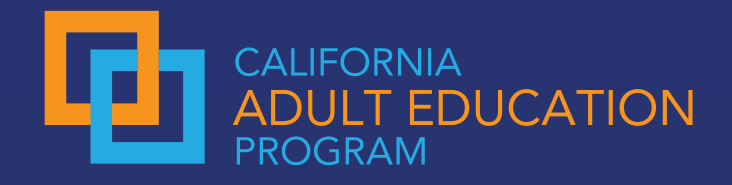

# **Understanding the Export Feature of the Adult Education Pipeline (AEP) Dashboard**

Exporting data from the Adult Education Pipeline (AEP) can help you dig deeper into the data and create your own charts and graphs to disseminate to your colleagues.

# **Option 1: Export Data for a Single Locale**

**Export data for a single locale (Statewide, Region, Consortia, CC District, Institution) from the AEP home page.** 

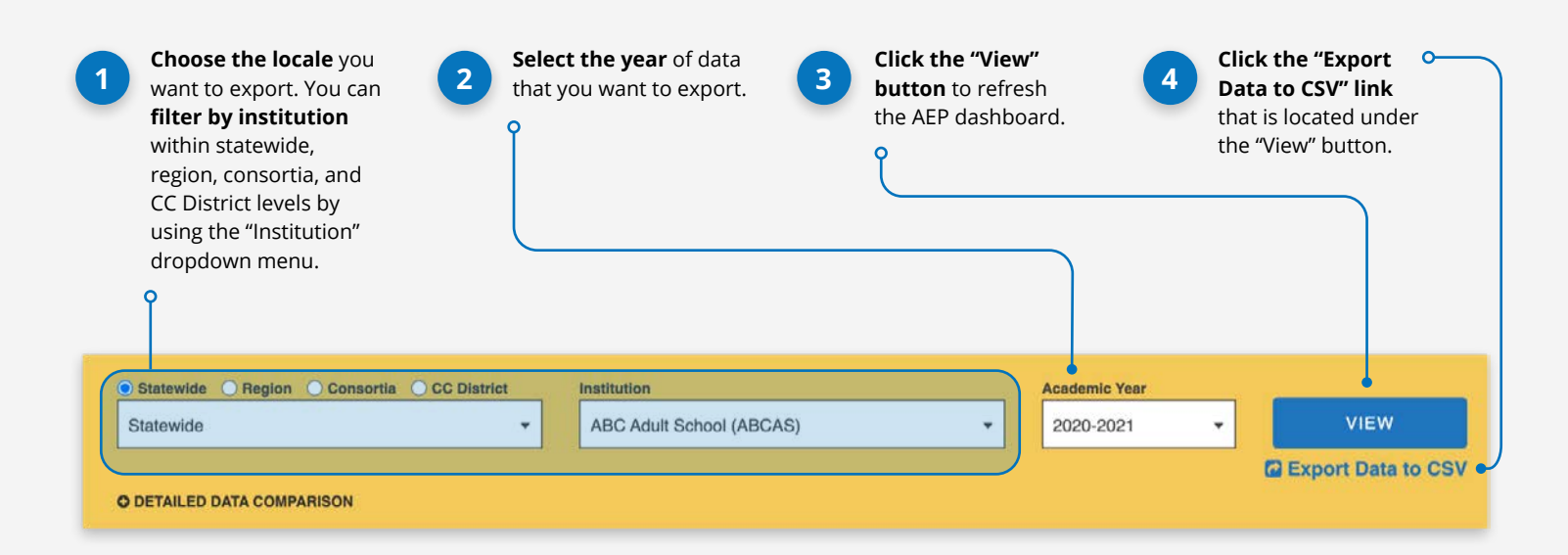

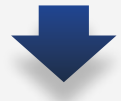

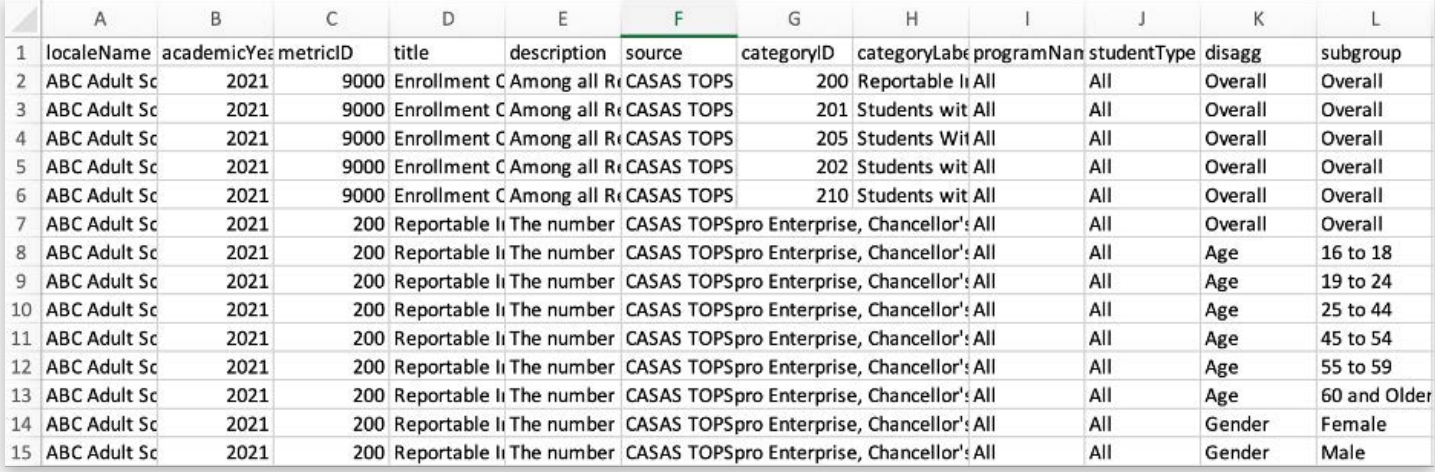

**The export will include** *all metrics* **in the dashboard for the selected locale and year.** 

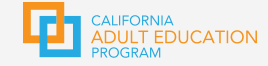

### **Option 2: Export Consortium Data**

**Export data for your consortium and its institutions using the "Export Consortium Data" feature on the home page.**

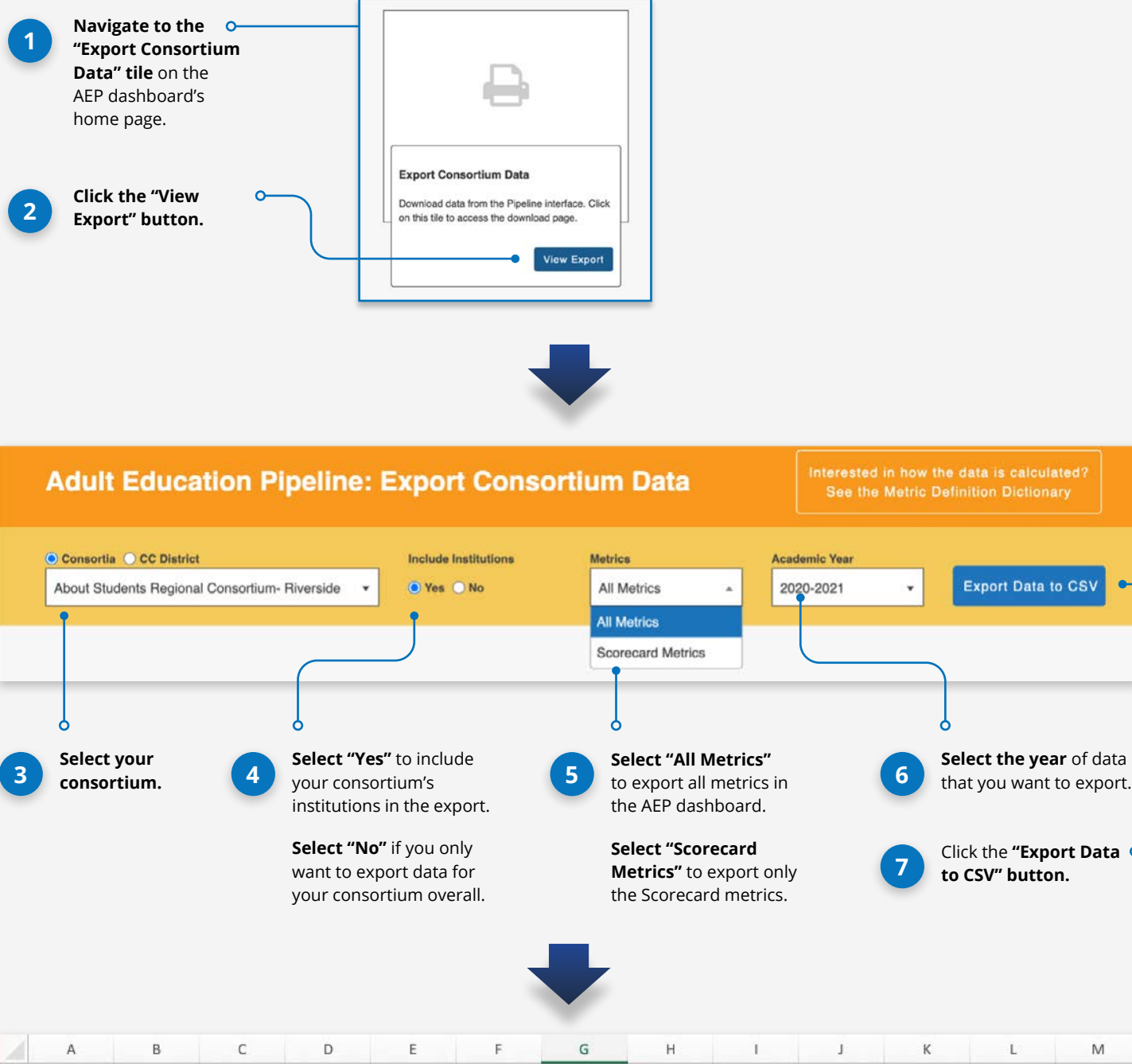

K L M Consortia localeName academicYea metricID  $\mathbf{1}$ title description source categoryID categoryLabeprogramNan studentType disagg subgroup  $\overline{2}$ About Studer Jurupa Adult 2021 9000 Enrollment C Among all R. CASAS TOPS 200 Reportable II All Overall Overall All  $\ensuremath{\mathsf{3}}$ About Stude: Corona-Noro 2021 9000 Enrollment C Among all R. CASAS TOPS 200 Reportable II All All Overall Overall **About Studei Norco Colleg** 2021 9000 Enrollment CAmong all ReCASAS TOPS 200 Reportable II All Overall Overall  $\overline{4}$ All 5 About Studer Riverside City 2021 9000 Enrollment C Among all R. CASAS TOPS 200 Reportable II All All Overall Overall About Studer Moreno Valle 2021 9000 Enrollment C Among all Ri CASAS TOPS 200 Reportable II All All Overall Overall 6 About Studei Moreno Valle 2021 9000 Enrollment C Among all R. CASAS TOPS 200 Reportable II All All Overall Overall  $\overline{7}$ 

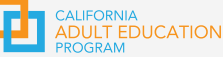

Click the **"Export Data 7 to CSV" button.**

**Export Data to CSV** 

# **Interpreting the AEP Export**

**The export's column names align with key information from the dashboard. Understanding where the data you're looking at comes from is key to a successful analysis. Below are brief descriptions of each export column.**

### **Descriptions of Export Columns**

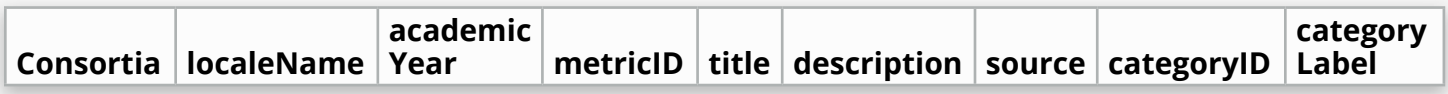

#### **Consortia**

Name of the consortia. This will only appear if you export using Option 2.

#### **Locale Name**

Name of the locale.

#### **Academic Year**

Academic year of data that you exported.

#### **Metric ID**

The metric ID associated with the data in the value, denom, and perc columns (you can visit the **[MDD](https://www.calpassplus.org/LaunchBoard/Adult-Education-Pipeline-MDD)** to find the definition associated with each metric ID).

#### **Title and Description**

Title and description of the metric.

#### **Source**

The data source for the metric's data.

#### **Category ID and Categotry Label**

Information for metrics that appear on the dashboard in grouped charts, such as Barriers to Employment and Enrollment Categories.

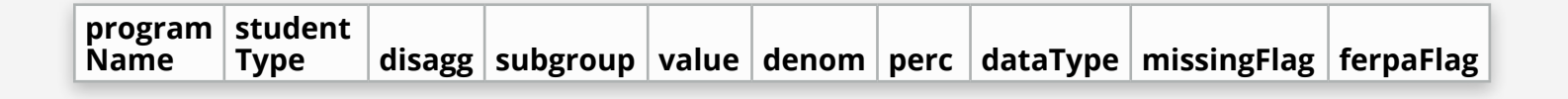

#### **Program Name**

ABE, ASE, CTE, ESL, or All.

#### **Student Type**

First Time, Returning or Continuing, or All.

#### **Disagg and Subgroup**

Type of disaggregation (Overall, Age, Gender, or Ethnicity) and the subgroup under that disaggregation (Overall, 19 to 24, Female, Hispanic, etc.).

#### **Value, Denom, and Perc**

This is the data that you see on the dashboard. Value is the number of students who meet the metric, denom is the denominator for the metric, and perc [percent] is the number of students who meet the metric divided by the denominator.

#### **Data Type**

Type of data for the metric (Currency, Number, Percent Change, etc.).

#### **Missing Flag and Ferpa Flag**

Indicates missing data due to not being calculated for the year or suppressed due to low numbers.

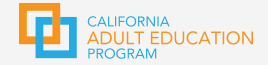

# **Tips for Using the AEP Export**

### **Which option should I use to export my data?**

There are two ways to export data from the dashboard. Use Option 1 if you want to export data for a single locale (statewide, region, consortia, CC district, or institution). Use Option 2 if you want to export data for your consortium and all its institutions.

### **How do I create charts, graphs, or tables from my exported data?**

You should save your exported data file as an Excel document. The AEP export automatically downloads as a CSV file, but saving as an Excel file will increase functionality and ensure you don't lose your hard work. Once you've saved your export as an Excel file, you can create pivot tables and charts with your data.

### **What do I do if I'm analyzing more than one year of data?**

You will need to repeat the export process for each year of data that you want to view. Once you've done that, you can combine the exports into a single file for your analysis.The export will include *all metrics* in the dashboard for the selected locale and year.